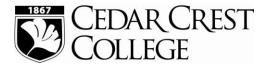

## YOUR FINANCES THROUGH MY.CEDARCREST.EDU

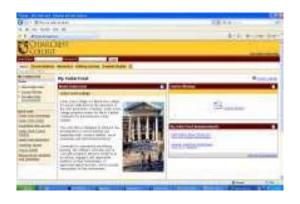

My.cedarcrest.edu is the intranet designed for the Cedar Crest college community to provide easy access to all varieties of educational information. It is your "one-stop shop" for information related to your Cedar Crest education. Your User Name is your Student ID number. You will receive a Password which will allow you to log on to my.cedarcrest.edu and utilize its programs. If you have not received or have problems with your User ID or Password, please contact the Information Technology department at helpdesk@cedarcrest.edu.

The "Current Students" tab of my.cedarcrest.edu is your home for information from the departments that are key to your educational experience. By choosing the "Student Financial Services" folder link listed on the far left of the Current Students page, you can access detailed information and forms pertaining to your financial aid and student account.

## YOU MUST BE LOGGED ON TO DO THE FOLLOWING:

TRACK REQUIRED FINANCIAL AID DOCUMENTATION AND FINANCIAL AID AWARDS Students are encouraged to view their required documentation and financial aid awards via my.cedarcrest.edu. Log on with your User Name and Password, click on "Current Students" tab, click on "Student Financial Services" folder on the left sidebar, click on the appropriate left sidebar link for more options: First Year and Transfer Traditional Students, Returning Traditional Students, or Lifelong Learning and Graduate Students, as applicable.

COMPLETE FEDERAL DIRECT STAFFORD LOAN REQUIREMENTS Students are required to formally accept, increase (if eligible), reduce, or cancel their Stafford Loans by completing an online Federal Direct Stafford Loan Confirmation.

VIEW BILL AND ACCOUNT INFORMATION ONLINE

Students are required to view their current account information via my.cedarcrest.edu. You must be logged on to view your bill or access your account information through the Transact Integrated Payments link.

PARENT/OTHER USER ACCESS Students may set up a parent or other user to access their student account information and make online payments. To set up a "Parent or Authorized User" PIN, the student will need to log into my.cedarcrest.edu, navigate to Student Financial Services and the appropriate student page via the links on the left sidebar (First Year and Transfer Traditional Students, Returning Traditional Students, or Lifelong Learning and Graduate Students). Instructions from there are as follows:

- Click "Transact Integrated Payments" link
- Click My Account
- Under Payers, click Send a payer invitation
- Enter the payer information, then click send invitation
- A welcome email will be sent to the email address entered above. The email will contain the
  optional note, login ID, temporary password and a link to access this site.